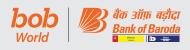

## 8. दूरस्थ ई-वोटिंग

सेबी के (सूचीबद्धता दायित्व एवं प्रकटीकरण आवश्यकताएं) विनियम, 2015 के विनियमन 44 के अनुसरण में, आपके बैंक को, शेयरधारकों को बैठक के नोटिस में उल्लेखित मदों पर इलेक्ट्रॉनिक माध्यम से दूरस्थ ई–वोटिंग की सुविधा प्रदान करते हुए प्रसन्नता हो रही है। इस विषय में शेयरधारकों को निम्नानुसार सूचित किया जाता है:

- षौंक ने ई-वोटिंग प्लेटफॉर्म उपलब्ध कराने हेतु नेशनल सेक्यूरिटीज
   डिपॉजिटरी लिमिटेड(एनएसडीएल) को दूरस्थ ई-वोटिंग एजेंसी के रूप में नियुक्त किया है।
- बी) द्र्स्थ ई-वोटिंग हेतु प्लेटफॉर्म शुक्रवार, 10 मई, 2024 को सुबह 9.00 बजे से मंगलवार, 14 मई, 2024 को शाम 5 बजे तक (दोनों दिन सहित) पूरे समय खुला रहेगा।
- सी) दूरस्थ ई-वोटिंग वैकल्पिक है।

कट ऑफ तारीख तक, अर्थात् शुक्रवार, 12 अप्रैल, 2024 (मद संख्या 1 के लिए) एवं बुधवार 08 मई, 2024 (मद संख्या-2 के लिए) को, मूर्त या अमूर्त (डिमैटेरिलाइज्ड) रूप में बैंक के शेयर धारित करने वाले शेयरधारक इलेक्ट्रानिक रूप से अपना वोट दे सर्केंगे।

## चरण 1: एनएसडीएल ई-वोटिंग प्रणाली हेतु एक्सेस

ए) डीमैट मोड में प्रतिभूतियां रखने वाले व्यक्तिगत शेयरधारकों के लिए ई-वोटिंग और वर्चुअल मीटिंग में शामिल होने के लिए लॉगिन विधि

सूचीबद्ध कंपनियों द्वारा प्रदान की गई ई–वोटिंग सुविधा पर सेबी के 9 दिसंबर, 2020 के परिपत्र के अनुसार, डीमैट मोड में प्रतिभूति रखने वाले व्यक्तिगत सदस्यों को डिपॉजिटरी और डिपॉजिटरी प्रतिभागियों के साथ संचालित अपने डीमैट खाते के माध्यम से वोट करने की अनुमति है। ई–वोटिंग सुविधा का उपयोग करने के लिए सदस्यों को सलाह दी जाती है कि वे अपने डीमैट खातों में अपना मोबाइल नंबर और ईमेल आईडी अपडेट करें।

### 8. Remote E-Voting

Pursuant to Regulation 44 of SEBI (Listing Obligations and Disclosure Requirements) Regulations, 2015, your Bank is pleased to provide remote e-voting facility to enable Shareholders to cast their votes electronically on the item mentioned in the notice of the meeting. Shareholders are informed as under in this regard:

- a) The Bank has appointed National Securities
   Depository Limited (NSDL) as the remote
   e-voting agency to provide the e-voting platform.
- b) <u>The platform will open for remote e-voting at 9.00</u> a.m. on Friday 10<sup>th</sup> May 2024 and will remain open throughout on all the days up to 5.00 p.m. on Tuesday, 14<sup>th</sup> May 2024 (both days inclusive).
- c) Remote e-voting is optional.

Shareholders of the Bank holding shares either in physical or in dematerialized form, as on the **Cut – off Date(s) i.e. Friday, 12<sup>th</sup> April 2024** (for agenda item number -1) and Wednesday, **08<sup>th</sup> May 2024 (for agenda item number – 2)** may cast their vote electronically.

### Step 1: Access to NSDL e-Voting system

 A) Login method for e-Voting and joining virtual meeting for Individual shareholders holding securities in demat mode

In terms of SEBI circular dated December 9, 2020 on e-Voting facility provided by Listed Companies, Individual shareholders holding securities in demat mode are allowed to vote through their demat account maintained with Depositories and Depository Participants. Shareholders are advised to update their mobile number and email Id in their demat accounts in order to access e-Voting facility.

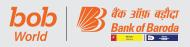

Login method for Individual shareholders holding

securities in demat mode is given below:

डीमैट मोड में प्रतिभूतियों को रखने वाले वैयक्तिक सदस्यों के लिए लॉगिन विधि नीचे दी गई है:

Type of शेयरधारकों Login Method लॉगिन प्रक्रिया shareholders का प्रकार Individual 1. Existing IDeAS user can visit एनएसडीएल के साथ मौजुदा IDeAS उपयोगकर्ता या तो 1. Shareholders the e-Services website of डीमैट मोड में प्रतिभूतियां पर्सनल कंप्यूटर या मोबाइल पर NSDL NSDL Viz. https://eservices. holding securities रखने वाले वैयक्तिक की ई-सर्विसेज वेबसाइट अर्थात nsdl.com either on a Personal in demat mode शेयरधारक। <u>https://eservices.nsdl.com</u> पर with NSDL. Computer or on a mobile. जा सकते हैं। ई-सर्विसेज होम पेज पर On the e-Services home page click on the "Beneficial "Login" के अंतर्गत "Beneficial Owner" icon under "Login" owner" आइकन पर क्लिक करें, which is available under जो 'IDeAS' सेक्शन के अंतर्गत 'IDeAS' section. this उपलब्ध है, यह आपको अपनी मौजूदा will prompt you to enter उपयोगकर्ता आईडी और पासवर्ड दर्ज your existing User ID and Password. After successful करने के संकेत देगा। सफल प्रमाणीकरण authentication, you will के बाद, आप मूल्य वर्धित सेवाओं के be able to see e-Voting अंतर्गत ई-वोटिंग सेवाएं देख पाएंगे। services under Value added ई-वोटिंग सेवाओं के अंतर्गत "Acess services. Click on "Access to e-Voting" पर क्लिक करें और to e-Voting" under e-Voting आप ई-वोटिंग पृष्ठ देख पाएंगे। कंपनी services and you will be able to see e-Voting page. Click on के नाम या ई-वोटिंग सेवा प्रदाता company name or e-Voting यानी एनएसडीएल पर क्लिक करें और service provider i.e. NSDL आपको दरस्थ ई-वोटिंग अवधि के and you will be re-directed दौरान अपना वोट डालने या मीटिंग के to e-Voting website of NSDL दौरान वर्च्अल मीटिंग और वोटिंग में for casting your vote during शामिल होने के लिए एनएसडीएल की the remote e-Voting period or joining virtual meeting & ई-वोटिंग वेबसाइट पर पुनः निर्देशित voting during the meeting. किया जाएगा। 2. If you are not registered for 2. यदि आप आईडीईएएस ई-सेवाओं के IDeAS e-Services, option लिए पंजीकृत नहीं हैं, तो पंजीकरण to register is available at करने का विकल्प https:// https://eservices.nsdl.com. Select "Register Online for eservices.nsdl.com पर IDeAS Portal" or click at उपलब्ध है। "Register Online https://eservices.nsdl.com/ for Portal IDeAS" चुनें या SecureWeb/IdeasDirectReg. https://eservices.nsdl.com/ jsp SecureWeb/IdeasDirectReg. isp पर क्लिक करें।

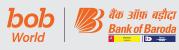

| <ul> <li>3. एनएसडीएल की ई-वोटिंग वेबसाइट<br/>पर वाएं। पर्सनल कंप्वूरर या गोबाइल<br/>पर व्युआएल: https://www.<br/>evoling.nsdl.com/ टायप<br/>करके वेब ब्राउझ खोलें। ई-वोटिंग<br/>प्रणाली का होम पंव खुलने के बाद,<br/>आखक 'तागिन' पर लिएक करों को<br/>'येवरपाएक/सदय' सेक्षम के तहत<br/>उपलच्ध है। एक नई स्क्रीन खुलेगी।<br/>आपको अपनी उपयोगकर्ता आईडी<br/>(अर्यात् एनएसडीएल के साव आपका<br/>सोलह उंकों का डीमेंट खाता नंबर),<br/>पायसर्व / ओटंभी और स्क्रीन पर<br/>प्रयस्वीं / कोटंभी और स्क्रीन पर<br/>प्रयस्वीं / कोटंभी और स्क्रीन पर<br/>प्रयस्वीएल विसाव आपका<br/>सेतराई - बोटिंग खाया नंबर),<br/>पायसर्व / ओटंभी और स्क्रीन पर<br/>प्रयस्वीएल विसावेटरी साइट पर<br/>पुत्र: निर्देशित किया आएणा वहां आप<br/>ई-वोटिंग पृष्ठ देख सकते हैं। कंपनी के<br/>नाम या ई-वोटिंग प्रेया प्रवस्त अर्थको<br/>एनएसडीएल पर बिलक करों और आपको<br/>रिपोट ई-वोटिंग अबधि के दोगत अपान<br/>प्रयस्वीहल की ई-वोटिंग वेबसाइट पर<br/>पुत्र: निर्देशित विका आएणा<br/>रिपोट ई-वोटिंग अबधि के दोगत अपान<br/>प्रयस्वीहल की ई-वोटिंग वेबसाइट पर<br/>पुत्र: निर्देशित विका आएणा<br/>रो येवरपारक / सदय्य निर्वाध मत्वतृत<br/>अनुप्य के लिए निम्नानुसार क्युआर<br/>कोड को त्कैन करके एनएसडीएल<br/>मोबाइल ऐप ''एन्एसडीएल स्पीडि'<br/>सुविधा भी डाउनलोड करपाकी है।</li> <li>NSDL Abbic App Is ovailable on<br/>@ App Store  Cogle Play</li> <li>किटो App Store Cogle Play</li> <li>किटो के देखरा</li> </ul> |
|----------------------------------------------------------------------------------------------------|
|                                                                                                    |

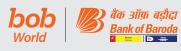

| शेयरधारकों<br>का प्रकार                                                         | लॉगिन प्रक्रिया                                                                                                    | Type of shareholders                                                           | Login Method                                                                                                    |
|---------------------------------------------------------------------------------|----------------------------------------------------------------------------------------------------|--------------------------------------------------------------------------------|----------------------------------------------------------------------------------------------------|
| सीडीएसएल के साथ<br>डीमैट मोड में प्रतिभूतियां<br>रखने वाले वैयक्तिक<br>शेयरधारक | <ol> <li>जिन उपयोगकर्ताओं ने सीडीएसएल<br/>Easi / Easiest सुविधा का विकल्प<br/>चुना है, वे अपने मौजूदा यूजर आईडी<br/>और पासवर्ड के माध्यम से लॉगिन कर<br/>सकते हैं। बिना किसी अन्य सत्यापन<br/>के ई-वोटिंग पृष्ठ तक पहुंचने का<br/>विकल्प उपलब्ध कराया जाएगा।<br/>Easi / Easiest लॉगिन करने<br/>वाले उपयोगकर्ताओं से अनुरोध है<br/>कि सीडीएसएल वेबसाइट <u>www.<br/>cdslindia.com</u> पर जाएं और लॉगिन<br/>आइकन तथा नए सिस्टम Myeasi<br/>टैब पर क्लिक करें और अपने मौजूदा<br/>Myeasi उपयोगकर्ता नाम एवं पासवर्ड<br/>का उपयोग करें।</li> <li>सफलतापूर्वक लॉगिन के बाद Easi/<br/>Easiest उपयोगकर्ता जन पात्र कंपनियों<br/>के लिए ई-वोटिंग विकल्प देख संकेंगे<br/>जहां कंपनी द्वारा प्रदान की गई जानकारी<br/>के अनुसार ई-वोटिंग प्रगति पर है।<br/>ई-वोटिंग विकल्प पर क्लिक करने पर<br/>उपयोगकर्ता दूरस्थ ई-वोटिंग अवधि के<br/>दौरान अपना मतदान करने या मीटिंग<br/>के दौरान वर्चुअल मीटिंग एवं मतदान<br/>में शामिल होने के लिए ई-वोटिंग सेवा<br/>प्रदाताओं के सिस्टम तक पहुंचने के<br/>लिए लिंक भी उपलब्ध कराए गए हैं,<br/>ताकि उपयोगकर्ता सिध ई-वोटिंग सेवा<br/>प्रदाताओं की वेबसाइट पर पहुंच सकें।</li> <li>यदि उपयोगकर्ता Easi/Easiest के<br/>लिए पंजीकृत नहीं है, तो पंजीकरण<br/>करने का विकल्प सीडीएसएल वेबसाइट<br/><u>www.cdslindia.com</u> पर उपलब्ध<br/>है तथा लॉगिन एवं न्यू सिस्टम Myeasi<br/>टैब पर क्लिक करें और फिर पंजीकरण<br/>विकल्प पर क्लिक करें।</li> </ol> | Individual<br>Shareholders<br>holding securities<br>in demat mode<br>with CDSL | <ol> <li>Users who have opted for<br/>CDSL Easi / Easiest facility,<br/>can login through their existing<br/>user id and password. Option<br/>will be made available to<br/>reach e-Voting page without<br/>any further authentication.<br/>The users to login Easi /<br/>Easiest are requested to visit<br/>CDSL website <u>www.cdslindia.</u><br/><u>com</u> and click on login icon &amp;<br/>New System Myeasi Tab and<br/>then use your existing my<br/>easi username &amp; password.</li> <li>After successful login the Easi<br/>/ Easiest user will be able to<br/>see the e-Voting option for<br/>eligible companies where<br/>the evoting is in progress as<br/>per the information provided<br/>by company. On clicking the<br/>evoting option, the user will be<br/>able to see e-Voting page of<br/>the e-Voting service provider<br/>for casting your vote during<br/>the remote e-Voting period<br/>or joining virtual meeting.<br/>Additionally, there is also<br/>links provided to access the<br/>system of all e-Voting Service<br/>Providers, so that the user<br/>can visit the e-Voting service<br/>providers, so that the user<br/>can visit the e-Voting service<br/>providers, so that the user<br/>can visit the e-Voting service<br/>providers, so that the user<br/>can visit the e-Voting service<br/>providers is not registered<br/>for Easi/Easiest, option to<br/>register is available at CDSL<br/>website <u>www.cdslindia.com</u><br/>and click on login &amp; New<br/>System Myeasi Tab and then<br/>click on registration option.</li> </ol> |

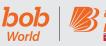

| /?? | बक आफ़ बड़ादा  |  |
|-----|----------------|--|
| Ð   | Bank of Baroda |  |
|     | 4 terrest      |  |

| शेयरधारकों<br>का प्रकार                                                                                                    | लॉगिन प्रक्रिया                                                                                                    | Type of shareholders                                                                                                    | Login Method                                                                                                    |
|----------------------------------------------------------------------------------------------------|----------------------------------------------------------------------------------------------------|----------------------------------------------------------------------------------------------------|----------------------------------------------------------------------------------------------------|
| वैयक्तिक शेयरधारक<br>(डीमैट मोड में<br>प्रतिभूतियां रखने वाले)<br>अपने डिपॉजिटरी<br>प्रतिभागियों के माध्यम से<br>लॉगिन करते हैं। | <ul> <li>4. वैकल्पिक रूप से उपयोगकर्ता<br/><u>www.cdslindia.com</u> के होम पेज<br/>पर उपलब्ध ई-वोटिंग लिंक के माध्यम<br/>से डीमैट खाता नंबर और पैन नंबर दर्ज<br/>करके सीधे ई-वोटिंग पेज को एक्सेस<br/>कर सकते हैं। सिस्टम डीमैट खाते में<br/>दर्ज पंजीकृत मोबाइल और ई-मेल<br/>पर ओटीपी भेजकर उपयोगकर्ता की<br/>पहचान करेगा। सफल सत्यापन के<br/>बाद उपयोगकर्ता ई-वोटिंग विकल्प<br/>देख सकेंगे जहां ई-वोटिंग प्रगति पर है<br/>और सभी ई-वोटिंग सेवा प्रदाताओं के<br/>सिस्टम तक सीधे एक्सेस करने में भी<br/>सक्षम होंगे।</li> <li>आप ई-वोटिंग सुविधा के लिए एनएसडीएल/<br/>सीडीएसएल के साथ पंजीकृत अपने<br/>डिपॉजिटरी पार्टिसिपेंट के माध्यम से अपने<br/>डीमैट खाते के लॉगिन क्रेडेंशियल का उपयोग<br/>करके भी लॉगिन कर सकते हैं। लॉगिन करने<br/>पर आपको ई-वोटिंग का विकल्प दिखाई देगा।<br/>ई-वोटिंग विकल्प पर क्लिक करें, सत्यापन<br/>के बाद आपको एनएसडीएल/ सीडीएसएल<br/>डिपॉजिटरी साइट पर पुनः निर्देशित किया<br/>जाएगा, जहां आप ई-वोटिंग सुविधा देख<br/>सकते हैं। कंपनी के नाम या ई-वोटिंग सेवा<br/>प्रदाता अर्थात् एनएसडीएल पर क्लिक करें<br/>और आपको दूरस्थ ई-वोटिंग अवधि के<br/>दौरान अपना मतदान करने या बैठक के दौरान<br/>वर्चुअल बैठक और वोटिंग में शामिल होने के<br/>लिए एनएसडीएल की ई-वोटिंग वेबसाइट पर<br/>पुनः निर्देशित किया जाएगा।</li> </ul> | Individual<br>Shareholders<br>(holding securities<br>in demat mode)<br>login through<br>their depository<br>participants | <ul> <li>4. Alternatively, the user can directly access e-Voting page by providing Demat Account Number and PAN No. from a e-Voting link available on www.cdslindia. com home page. The system will authenticate the user by sending OTP on registered Mobile &amp; Email as recorded in the Demat Account. After successful authentication, user will be able to see the e-Voting option where the evoting is in progress and also able to directly access the system of all e-Voting Service Providers.</li> <li>You can also login using the login credentials of your demat account through your Depository Participant registered with NSDL/CDSL for e-Voting facility. Upon logging in, you will be able to see e-Voting option. Click on e-Voting option, you will be redirected to NSDL/CDSL Depository site after successful authentication, wherein you can see e-Voting feature. Click on company name or e-Voting service provider i.e. NSDL and you will be redirected to e-Voting website of NSDL for casting your vote during the remote e-Voting your vote during the remote e-Voting your your your your you will be redirected to e-Voting you will be redirected to e-Voting you will be redirected to e-Voting you will be redirected to e-Voting you will be redirected to e-Voting you will be redirected to e-Voting you will be redirected to e-Voting you will be redirected to e-Voting you will be redirected to e-Voting you will be redirected to e-Voting you will be redirected to e-Voting you will be redirected to e-Voting you will be redirected to e-Voting you you will be redirected to e-Voting you will be redirected to e-Voting you will be redirected to e-Voting you will be redirected to e-Voting you you will be redirected to e-Voting you you you you you you you you you you</li></ul> |

महत्वपूर्ण नोट:

जो सदस्य यूजर आईडी/पासवर्ड प्राप्त करने में असमर्थ हैं, उन्हें सूचित किया जाता है कि वे उपर्युक्त वेबसाइट पर उपलब्ध फरगेट यूजर आईडी और फरगेट पासवर्ड विकल्प का उपयोग करें। Important note: Members who are unable to retrieve User ID/ Password are advised to use Forget User ID and Forget Password option available at abovementioned website.

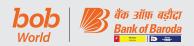

डिपॉजिटरी अर्थात् एनएसडीएल और सीडीएसएल के माध्यम से लॉगिन से संबंधित किसी भी तकनीकी समस्या के लिए डीमैट मोड में प्रतिभूतियां रखने वाले व्यक्तिगत शेयरधारकों के लिए हेल्पडेस्क।

| लॉगिन प्रकार                                                                    | हेल्पडेस्क विवरण                                                                                                    |
|---------------------------------------------------------------------------------|----------------------------------------------------------------------------------------------------|
| एनएसडीएल के साथ<br>डीमैट मोड में प्रतिभूतियां<br>रखने वाले वैयक्तिक<br>शेयरधारक | लॉगिन में किसी भी तकनीकी समस्या<br>के संबंध में सदस्य <u>evoting@nsdl.</u><br><u>com</u> पर अनुरोध भेजकर एनएसडीएल<br>हेल्पडेस्क से संपर्क कर सकते हैं या टोल<br>फ्री नंबर: 022 - 4886 7000 पर कॉल<br>कर सकते हैं। |
| सीडीएसएल के साथ<br>डीमैट मोड में प्रतिभूतियां<br>रखने वाले वैयक्तिक<br>शेयरधारक | लॉगिन में किसी भी तकनीकी समस्या के<br>संबंध में सदस्य <u>helpdesk.evoting@</u><br><u>cdslindia.com</u> पर अनुरोध भेजकर या<br>सीडीएसएल हेल्पडेस्क या 1800 22 55<br>33 पर संपर्क कर सकते हैं।                       |

बी) डीमैट मोड में प्रतिभूतियां रखने वाले वैयक्तिक शेयरधारकों और भौतिक मोड में प्रतिभूतियां रखने वाले शेयरधारकों के अलावा अन्य शेयरधारकों के लिए ई-वोटिंग और वर्चुअल बैठक में शामिल होने के लिए लॉगिन प्रक्रिया।

## एनएसडीएल ई-वोटिंग वेबसाइट पर लॉगिन कैसे करें?

- एनएसडीएल की ई-वोटिंग वेबसाइट पर जाएं। पर्सनल कंप्यूटर या मोबाइल पर यूआरएल: <u>https://www.evoting.nsdl.</u> <u>com/</u> टाइप करके वेब ब्राउज़र खोलें।
- ई-वोटिंग प्रणाली का होम पेज खुलने के बाद, आइकन "लॉगिन" पर क्लिक करें जो 'शेयरधारक/सदस्य' सेक्शन के तहत उपलब्ध है।
- एक नई स्क्रीन खुलेगी जिसमें आपको अपना यूजर आईडी, अपना पासवर्ड/ओटीपी और एक सत्यापन कोड, जैसा कि स्क्रीन पर दिखाया गया है, को दर्ज करना होगा

वैकल्पिक रूप से, यदि आप एनएसडीएल ई-सेवाएं यानी IDeAS के लिए पंजीकृत हैं, तो आप अपने मौजूदा IDeAS लॉगिन के साथ <u>https://eservices.nsdl.com/</u> पर लॉगिन कर सकते हैं। एक बार जब आप अपने लॉगिन क्रेडेंशियल्स का उपयोग करने के बाद एनएसडीएल ई-सेवाओं में लॉगिन करते हैं, तो ई-वोटिंग पर क्लिक करें और आप चरण 2 अर्थात् इलेक्ट्रॉनिक रूप से अपना वोट डालें पर आगे बढ़ सकते हैं । Helpdesk for Individual Shareholders holding securities in demat mode for any technical issues related to login through Depository i.e. NSDL and CDSL.

| Login type         | Helpdesk details                        |  |
|--------------------|-----------------------------------------|--|
| Individual         | Members facing any technical            |  |
| Shareholders       | issue in login can contact NSDL         |  |
| holding securities | helpdesk by sending a request at        |  |
| in demat mode      | <u>evoting@nsdl.com</u> or call at toll |  |
| with NSDL          | free no.: 022 - 4886 7000               |  |
| Individual         | Members facing any technical            |  |
| Shareholders       | issue in login can contact CDSL         |  |
| holding securities | helpdesk by sending a request at        |  |
| in demat mode      | <u>helpdesk.evoting@cdslindia.com</u>   |  |
| with CDSL          | or contact at 1800 22 55 33             |  |

B) Login Method for e-Voting and joining virtual meeting for shareholders other than Individual shareholders holding securities in demat mode and shareholders holding securities in physical mode.

#### How to Log-in to NSDL e-Voting website?

- Visit the e-Voting website of NSDL. Open web browser by typing the following URL: <u>https://</u> www.evoting.nsdl.com/ either on a Personal Computer or on a mobile.
- 2. Once the home page of e-Voting system is launched, click on the icon "Login" which is available under 'Shareholder/Member' section.
- 3. A new screen will open. You will have to enter your User ID, your Password/OTP and a Verification Code as shown on the screen.

Alternatively, if you are registered for NSDL eservices i.e. IDEAS, you can log-in at <u>https://</u> <u>eservices.nsdl.com/</u> with your existing IDEAS login. Once you log-in to NSDL eservices after using your log-in credentials, click on e-Voting and you can proceed to Step 2 i.e. Cast your vote electronically.

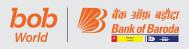

4. आपकी यूजर आईडी का विवरण नीचे दिया गया है:

| शेयर धारण करने का तरीका<br>यानी डीमैट (एनएसडीएल या<br>सीडीएसएल) या भौतिक |                                                                            | आपकी यूजर आईडी है:                                                                                                    |
|--------------------------------------------------------------------------|----------------------------------------------------------------------------|----------------------------------------------------------------------------------------------------|
| ए)                                                                       | उन सदस्यों के लिए जिनके<br>पास एनएसडीएल के साथ<br>डीमैट खाते में शेयर हैं। | 8 वर्ण की डीपी आईडी के बाद 8<br>अंकों की क्लाइंट आईडी उदाहरण<br>के लिए, यदि आपकी डीपी आईडी<br>IN300*** है और क्लाइंट आईडी<br>12****** है, तो आपकी यूजर<br>आईडी IN300***12***** है। |
| ৰী)                                                                      | उन सदस्यों के लिए जिनके<br>पास सीडीएसएल के साथ<br>डीमैट खाते में शेयर हैं। | 16 अंकों की लाभार्थी<br>आईडी उदाहरण के लिए,<br>यदि आपकी लाभार्थी आईडी<br>12*********<br>है, तो आपकी यूजरआईडी<br>12********** है।                                                   |
| सी)                                                                      | उन सदस्यों के लिए जिनके<br>पास भौतिक रूप में शेयर<br>हैं।                  | EVEN नंबर के बाद कंपनी के साथ<br>पंजीकृत फोलियो नंबर उदाहरण के<br>लिए यदि फोलियो नंबर 001*** है<br>और EVEN 101456 है तो यूजर<br>आईडी 101456001*** है।                              |

- वैयक्तिक शेयरधारकों के अलावा अन्य शेयरधारकों के लिए पासवर्ड विवरण नीचे दिए गए हैं:
  - ए. यदि आप पहले से ही ई–वोटिंग के लिए पंजीकृत हैं, तो आप लॉगिन करने और अपना वोट डालने के लिए अपने मौजूदा पासवर्ड का उपयोग कर सकते हैं।
  - बी. यदि आप पहली बार एनएसडीएल ई-वोटिंग प्रणाली का उपयोग कर रहे हैं, तो आपको 'प्रारंभिक पासवर्ड' को पुनः प्राप्त करना होगा जो आपको संप्रेषित किया गया था। एक बार जब आप अपना 'प्रारंभिक पासवर्ड' पुनः प्राप्त कर लेते हैं, तो आपको 'प्रारंभिक पासवर्ड' दर्ज करना होगा और सिस्टम आपको आवश्यक रूप से अपना पासवर्ड बदलने के लिए कहेगा।
  - सी. अपना 'प्रारंभिक पासवर्ड' कैसे पुनः प्राप्त करें?
    - यदि आपकी ईमेल आईडी आपके डीमैट खाता में या कंपनी के साथ पंजीकृत है, तो आपका 'प्रारंभिक पासवर्ड' आपको आपकी ईमेल आईडी पर संप्रेषित

4. Your User ID details are given below :

| Manner of holding<br>shares i.e. Demat (NSDL<br>or CDSL) or Physical |                                                               | Your User ID is:                                                                                                    |
|----------------------------------------------------------------------|---------------------------------------------------------------|----------------------------------------------------------------------------------------------------|
| a)                                                                   | For Members who<br>hold shares in demat<br>account with NSDL. | 8 Character DP ID followed<br>by 8 Digit Client ID<br>For example if your DP ID<br>is IN300*** and Client ID<br>is 12***** then your user<br>ID is IN300***12*****.      |
| b)                                                                   | For Members who<br>hold shares in demat<br>account with CDSL. | 16 Digit Beneficiary ID<br>For example if your<br>Beneficiary ID is<br>1 2 * * * * * * * * * * * * * *<br>then your user ID is<br>12********                             |
| c)                                                                   | For Members holding<br>shares in Physical<br>Form.            | EVEN Number followed by<br>Folio Number registered<br>with the company<br>For example if folio<br>number is 001*** and<br>EVEN is 101456 then user<br>ID is 101456001*** |

- 5. Password details for shareholders other than Individual shareholders are given below:
  - a) If you are already registered for e-Voting, then you can user your existing password to login and cast your vote.
  - b) If you are using NSDL e-Voting system for the first time, you will need to retrieve the 'initial password' which was communicated to you. Once you retrieve your 'initial password', you need to enter the 'initial password' and the system will force you to change your password.
  - c) How to retrieve your 'initial password'?
    - (i) If your email ID is registered in your demat account or with the company, your 'initial password' is communicated to you on your email ID. Trace the email sent to you from NSDL from your mailbox. Open the email and open the

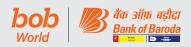

किया जाता है। अपने मेलबॉक्स से एनएसडीएल से आपको भेजे गए ईमेल का पता लगाएं। ईमेल को खोलें और संलग्नक यानी a.pdf फाइल को खोलें। .pdf फाइल खोलें। एनएसडीएल खाते के लिए .pdf फाइल खोलने का पासवर्ड आपकी 8 अंकों की क्लाइंट आईडी है और सीडीएसएल खाते के लिए क्लाइंट आईडी के अंतिम 8 अंक या भौतिक शेयरों के लिए फोलियो नंबर पासवर्ड है। .pdf फ़ाइल में आपकी 'यूजर आईडी' और आपका 'प्रारंभिक पासवर्ड' होता है।

- ii. यदि आपकी ईमेल आईडी पंजीकृत नहीं है, तो कृपया उन शेयरधारकों के लिए जिनकी ईमेल आईडी पंजीकृत नहीं हैं, प्रक्रिया में नीचे दिए गए चरणों का पालन करें:
- यदि आप "प्रारंभिक पासवर्ड" पुनः प्राप्त करने में असमर्थ हैं या पासवर्ड प्राप्त नहीं हुआ है या अपना पासवर्ड भूल गए हैं:
  - ए) "यूजर विवरण/पासवर्ड भूल गए?" पर क्लिक करें (यदि आपके पास एनएसडीएल या सीडीएसएल के साथ डीमैट खाते में शेयर हैं) जो विकल्प <u>www.evoting.nsdl.</u> <u>com</u> पर उपलब्ध है।
  - बी) भौतिक यूजर रीसेट पासवर्ड?" (यदि आपके पास भौतिक रूप में शेयर हैं) यह विकल्प <u>www.evoting.nsdl.</u> <u>com</u> पर उपलब्ध है।
  - सी) यदि आप अभी भी उपरोक्त दो विकल्पों द्वारा पासवर्ड प्राप्त करने में असमर्थ हैं, तो आप अपने डीमैट खाता संख्या/फोलियो नंबर, अपने पैन, अपना नाम और अपने पंजीकृत पते आदि का उल्लेख करते हुए ईमेल <u>evoting@nsdl.com</u> पर अनुरोध भेज सकते हैं।
  - डी) सदस्य एनएसडीएल की ई-वोटिंग प्रणाली पर वोट करने के लिए ओटीपी (वन टाइम पासवर्ड) आधारित लॉगिन का भी उपयोग कर सकते हैं।
- अपना पासवर्ड दर्ज करने के बाद, चेक बॉक्स में "नियम और शर्तों" का चयन करके सहमत हूं पर टिक करें।
- 8. अब, आपको "लॉगिन" बटन पर क्लिक करना होगा।
- "लॉगिन" बटन पर क्लिक करने के बाद, ई-वोटिंग का होम पेज खुल जाएगा।

attachment i.e. a .pdf file. Open the .pdf file. The password to open the .pdf file is your 8 digit client ID for NSDL account, last 8 digits of client ID for CDSL account or folio number for shares held in physical form. The .pdf file contains your 'User ID' and your 'initial password'.

- (ii) If your email ID is not registered, please follow steps mentioned below in process for those shareholders whose email ids are not registered.
- If you are unable to retrieve or have not received the "Initial password" or have forgotten your password:
  - a) Click on "Forgot User Details/Password?" (If you are holding shares in your demat account with NSDL or CDSL) option available on <u>www.evoting.nsdl.com</u>.
  - b) Physical User Reset Password?" (If you are holding shares in physical mode) option available on <u>www.evoting.nsdl.com</u>.
  - c) If you are still unable to get the password by aforesaid two options, you can send a request at <u>evoting@nsdl.com</u> mentioning your demat account number/folio number, your PAN, your name and your registered address etc.
  - Members can also use the OTP (One Time Password) based login for casting the votes on the e-Voting system of NSDL.
- 7. After entering your password, tick on Agree to "Terms and Conditions" by selecting on the check box.
- 8. Now, you will have to click on "Login" button.
- 9. After you click on the "Login" button, Home page of e-Voting will open.

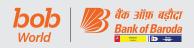

चरण 2: इलेक्ट्रॉनिक रूप से अपना वोट करें और एनएसडीएल ई–वोटिंग प्रणाली पर आम बैठक से जुड़ें।

इलेक्ट्रॉनिक रूप से अपना वोट कैसे करें और एनएसडीएल ई-वोटिंग प्रणाली पर आम बैठक से कैसे जुड़ें?

- चरण-1 में सफल लॉगिन के बाद, आप उन सभी कंपनियों के "EVEN" को देख पाएंगे जिनके आप शेयर धारक हैं और जिनका मतदान चक्र और आम बैठक सक्रिय स्थिति में है।
- उस कंपनी के "EVEN" का चयन करें जिसके लिए आप दूरस्थ ई-वोटिंग अवधि के दौरान अपना वोट डालना चाहते हैं और आम बैठक के दौरान अपना वोट करना चाहते हैं। वर्चुअल बैठक में शामिल होने के लिए आपको "Join General Meeting" के तहत "VC/OAVM" लिंक पर क्लिक करना होगा।
- 3. अब आप वोटिंग पेज खुलते ही ई-वोटिंग के लिए तैयार हैं।
- उपर्युक्त विकल्पों का चयन करके अपना वोट करें अर्थात् सहमति या असहमति, उन शेयरों की संख्या को सत्यापित/संशोधित करें जिनके लिए आप अपना वोट करना चाहते हैं और "सबमिट" पर क्लिक करें और संकेत मिलने पर "पुष्टि करें" पर भी क्लिक करें।
- पुष्टि करने पर, "वोट सफलतापूर्वक पूर्ण हुआ" संदेश प्रदर्शित किया जाएगा।
- आप कन्फर्मेशन पेज पर प्रिंट विकल्प पर क्लिक करके भी अपने द्वारा किए गए वोटों का प्रिंटआउट ले सकते हैं।
- एक बार जब आप रिसोल्यूशन पर अपने वोट की पुष्टि कर देते हैं, तो आपको अपने वोट को संशोधित करने की अनुमति नहीं दी जाएगी।

## शेयरधारकों के लिए सामान्य दिशानिर्देश

- संस्थागत शेयरधारकों (अर्थात् व्यक्तियों, एचयूएफ, एनआरआई आदि के अलावा) को संबंधित बोर्ड संकल्प/ प्राधिकरण पत्र आदि की स्कैन की गई प्रति (पीडीएफ/जेपीजी प्रारूप) विधिवत अधिकृत हस्ताक्षरकर्ता(ओं) के सत्यापित नमूना हस्ताक्षर के साथ जो मतदान करने के लिए अधिकृत हैं, <u>scrutinizer@</u> <u>snaco.net</u> पर ई-मेल द्वारा और एक प्रति <u>evoting@nsdl.</u> <u>com</u> पर संवीक्षक को मार्क करके प्रेषित करनी होगी।
- यह सूचित किया जाता है कि किसी भी स्थिति में अपना पासवर्ड किसी अन्य व्यक्ति के साथ साझा न करें और अपने पासवर्ड को गोपनीय रखने के लिए अत्यधिक सावधानी बरतें। सही

# Step 2: Cast your vote electronically and join General Meeting on NSDL e-Voting system.

# How to cast your vote electronically and join General Meeting on NSDL e-Voting system?

- After successful login at Step 1, you will be able to see all the companies "EVEN" in which you are holding shares and whose voting cycle and General Meeting is in active status.
- Select "EVEN" of company for which you wish to cast your vote during the remote e-Voting period and casting your vote during the General Meeting. For joining virtual meeting, you need to click on "VC/OAVM" link placed under "Join General Meeting".
- 3. Now you are ready for e-Voting as the Voting page opens.
- Cast your vote by selecting appropriate options i.e. assent or dissent, verify/modify the number of shares for which you wish to cast your vote and click on "Submit" and also "Confirm" when prompted.
- 5. Upon confirmation, the message "Vote cast successfully" will be displayed.
- 6. You can also take the printout of the votes cast by you by clicking on the print option on the confirmation page.
- 7. Once you confirm your vote on the resolution, you will not be allowed to modify your vote.

### General Guidelines for shareholders

- Institutional shareholders (i.e. other than individuals, HUF, NRI etc.) are required to send scanned copy (PDF/JPG Format) of the relevant Board Resolution/Authority letter etc. with attested specimen signature of the duly authorized signatory(ies) who are authorized to vote, to the Scrutinizer by e-mail to <u>scrutinizer@snaco.</u> <u>net</u> with a copy marked to <u>evoting@nsdl.com</u>.
- 2. It is strongly recommended not to share your password with any other person and take utmost care to keep your password confidential. Login

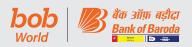

पासवर्ड प्रविष्ट करने के पांच असफल प्रयासों पर ई-वोटिंग वेबसाइट पर लॉगिन डिसेबल कर दिया जाएगा। ऐसी स्थिति में, पासवर्ड रीसेट करने के लिए "उपयोगकर्ता विवरण/पासवर्ड भूल गए?" या "भौतिक उपयोगकर्ता रीसेट पासवर्ड?" विकल्प <u>www.evoting.nsdl.com</u> पर उपलब्ध है।

 किसी भी सहायता के लिए, आप <u>www.evoting.nsdl.com</u> के डाउनलोड सेक्शन पर उपलब्ध शेयरधारकों के लिए अक्सर पूछे जाने वाले प्रश्न (एफएक्यू) और शेयरधारकों के लिए ई-वोटिंग उपयोगकर्ता मैनुअल का संदर्भ ले सकते हैं या टोल फ्री नंबर: 022 - 4886 7000 पर कॉल कर सकते हैं या <u>evoting@</u> <u>nsdl.com</u> पर अनुरोध भेज सकते है ।

उन शेयरधारकों के लिए जिनकी ईमेल आईडी डिपॉजिटरी के साथ पंजीकृत नहीं हैं, इस नोटिस में निर्धारित प्रस्तावों के लिए ई–वोटिंग हेतु यूजर आईडी और पासवर्ड प्राप्त करने और ई–मेल आईडी के पंजीकरण की प्रक्रिया निम्नानुसार है :

- यदि शेयर भौतिक मोड में रखे गए हैं तो कृपया फोलियो नंबर, शेयरधारक का नाम, शेयर प्रमाणपत्र की स्कैन की गई प्रति (आगे और पीछे), पैन (पैन कार्ड की स्वप्रमाणित स्कैन की गई प्रति), आधार (आधार कार्ड की स्वप्रमाणित स्कैन की गई प्रति) <u>v-raju.sv@kfintech.com</u> पर ईमेल द्वारा प्रेषित करें।
- 2. यदि शेयर डीमैट मोड में रखे गए हैं, तो कृपया DPID-CLID (16 अंकों की DPID + CLID या 16 अंकों की लाभार्थी आईडी), नाम, क्लाइंट मास्टर या समेकित खाता विवरणी की प्रति, पैन (पैन कार्ड की स्वप्रमाणित स्कैन की गई प्रति), आधार (आधार कार्ड की स्वप्रमाणित स्कैन कॉपी) <u>v-raju. sv@kfintech.com</u> पर प्रेषित करें। यदि आप डीमैट मोड में प्रतिभूतियां रखने वाले वैयक्तिक शेयरधारक हैं, तो आपसे अनुरोध है कि <u>ई-वोटिंग के लिए लॉगिन प्रक्रिया और डीमैट मोड</u> <u>में प्रतिभूतियां रखने वाले वैयक्तिक शेयरधारकों के लिए वर्चुअल</u> <u>बैठक में शामिल होने के लिए चरण 1 (ए) में बताई गई लॉगिन प्रक्रिया देखें।</u>
- वैकल्पिक रूप से शेयरधारक/ सदस्य उपर्युक्त दस्तावेज उपलब्ध कराके ई-वोटिंग हेतु यूजर आईडी और पासवर्ड प्राप्त करने के लिए <u>evoting@nsdl.com</u> पर अनुरोध भेज सकते हैं।
- 4. सेबी के 9 दिसंबर, 2020 के परिपत्र के अनुसार, सूचीबद्ध कंपनियों द्वारा प्रदान की गई ई-वोटिंग संबंधी सुविधा पर डीमैट मोड में प्रतिभूतियां रखने वाले वैयक्तिक शेयरधारकों को डिपॉजिटरी और डिपॉजिटरी प्रतिभागियों के साथ मेनटेंड अपने

to the e-voting website will be disabled upon five unsuccessful attempts to key in the correct password. In such an event, you will need to go through the "Forgot User Details/Password?" or "Physical User Reset Password?" option available on <u>www.evoting.nsdl.com</u> to reset the password.

 In case of any queries, you may refer the Frequently Asked Questions (FAQs) for Shareholders and e-voting user manual for Shareholders available at the download section of <u>www.evoting.nsdl.</u> <u>com</u> or call on toll free no.: 022 - 4886 7000 or send a request at <u>evoting@nsdl.com</u>

Process for those shareholders whose email ids are not registered with the depositories for procuring user id and password and registration of e mail ids for e-voting for the resolutions set out in this notice:

- In case shares are held in physical mode please provide Folio No., Name of shareholder, scanned copy of the share certificate (front and back), PAN (self attested scanned copy of PAN card), AADHAR (self attested scanned copy of Aadhar Card) by email to <u>v-raju.sv@kfintech.com</u>.
- 2. In case shares are held in demat mode, please provide DPID-CLID (16 digit DPID + CLID or 16 digit beneficiary ID), Name, client master or copy of Consolidated Account statement, PAN (self attested scanned copy of PAN card), AADHAR (self attested scanned copy of Aadhar Card) to <u>v-raju.sv@kfintech.com</u>. If you are an Individual shareholders holding securities in demat mode, you are requested to refer to the login method explained at **step 1 (A)** i.e. Login method for <u>e-Voting and joining virtual meeting for Individual shareholders holding securities in demat mode</u>.
- 3. Alternatively shareholder/members may send a request to <u>evoting@nsdl.com</u> for procuring user id and password for e-voting by providing above mentioned documents.
- In terms of SEBI circular dated December 9, 2020 on e-Voting facility provided by Listed Companies, Individual shareholders holding securities in demat mode are allowed to vote through their

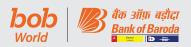

डीमैट खाते के माध्यम से मतदान करने की अनुमति है। ई–वोटिंग सुविधा तक पहुंचने के लिए शेयरधारकों को अपने डीमैट खाते में अपना मोबाइल नंबर और ईमेल आईडी सही ढंग से अद्यतन करना आवश्यक है।

# ईजीएम / एजीएम के दिन सदस्यों के लिए ई-वोटिंग के निर्देश निम्नानुसार हैं:-

- ईजीएम / एजीएम के दिन ई-वोटिंग की प्रक्रिया ऊपर उल्लिखित रिमोट ई-वोटिंग के निर्देशों के समान है।
- केवल वे सदस्य / शेयरधारक, जो वीसी / ओएवीएम सुविधा के माध्यम से ईजीएम / एजीएम में उपस्थित होंगे और जिन्होंने रिमोट ई-वोटिंग के माध्यम से प्रस्तावों पर अपना मतदान नहीं किया है एवं अन्यथा जिन्हें ऐसा करने से प्रतिबंधित नहीं किया गया है, वे ईजीएम / एजीएम में ई-वोटिंग प्रणाली के माध्यम से मतदान करने के पात्र होंगे।
- जिन सदस्यों ने रिमोट ई-वोटिंग के माध्यम से मतदान किया है वे ईजीएम / एजीएम में भाग लेने के पात्र होंगे। हालांकि, वे ईजीएम/एजीएम में मतदान करने के पात्र नहीं होंगे।
- किसी प्रस्ताव पर एक बार मतदान करने के पश्चात् उसे बदला नहीं जा सकता।
- ईजीएम/एजीएम के दिन ई-वोटिंग की सुविधा से जुड़ी किसी भी शिकायत के लिए जिस व्यक्ति से संपर्क किया जा सकता है, उसका विवरण वही व्यक्ति होगा जिसका उल्लेख रिमोट ई-वोटिंग के लिए किया गया है।

# वीसी/ओएवीएम के माध्यम से ईजीएम/एजीएम में भाग लेने के लिए सदस्यों के लिए निर्देश निम्नानुसार हैं:

 सदस्यों को एनएसडीएल ई-वोटिंग प्रणाली के माध्यम से वीसी/ ओएवीएम के द्वारा ईजीएम/एजीएम में भाग लेने की सुविधा उपलब्ध कराई जाएगी। सदस्य एनएसडीएल ई-वोटिंग प्रणाली के एक्सेस हेतु उपर्युक्त चरणों का पालन करके इस सुविधा को एक्सेस कर सकते हैं। सफल लॉगिन के बाद, आप कंपनी के नाम के सामने "मीटिंग में शामिल हों" मेनू के अंतर्गत "VC/OAVM link" का लिंक देख सकते हैं। आपसे अनुरोध है कि आम बैठक में शामिल हों मेनू के अंतर्गत दिए गए वीसी/ओएवीएम लिंक पर क्लिक करें। वीसी/ओएवीएम का लिंक शेयरधारक/ सदस्य लॉगिन में उपलब्ध होगा जहां कंपनी का ईवीईएन प्रदर्शित किया जाएगा। कृपया ध्यान दें कि जिन सदस्यों के पास ई-वोटिंग के demat account maintained with Depositories and Depository Participants. Shareholders are required to update their mobile number and email ID correctly in their demat account in order to access e-Voting facility.

## THE INSTRUCTIONS FOR MEMBERS FOR e-VOTING ON THE DAY OF THE EGM/AGM ARE AS UNDER:-

- 1. The procedure for e-Voting on the day of the EGM/AGM is same as the instructions mentioned above for remote e-voting.
- Only those Members/ shareholders, who will be present in the EGM/AGM through VC/OAVM facility and have not casted their vote on the Resolutions through remote e-Voting and are otherwise not barred from doing so, shall be eligible to vote through e-Voting system in the EGM/AGM.
- Members who have voted through Remote e-Voting will be eligible to attend the EGM/AGM. However, they will not be eligible to vote at the EGM/AGM.
- 4. Vote on a resolution, once cast, cannot be changed subsequently.
- 5. The details of the person who may be contacted for any grievances connected with the facility for e-Voting on the day of the EGM/AGM shall be the same person mentioned for Remote e-voting.

## INSTRUCTIONS FOR MEMBERS FOR ATTENDING THE EGM/AGM THROUGH VC/OAVM ARE AS UNDER:

 Member will be provided with a facility to attend the EGM/AGM through VC/OAVM through the NSDL e-Voting system. Members may access by following the steps mentioned above for Access to NSDL e-Voting system. After successful login, you can see link of "VC/OAVM link" placed under "Join meeting" menu against company name. You are requested to click on VC/OAVM link placed under Join General Meeting menu. The link for VC/OAVM will be available in Shareholder/ Member login where the EVEN of Company will

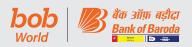

लिए यूजर आईडी और पासवर्ड नहीं है या वे यूजर आईडी और पासवर्ड भूल गए हैं, वे अंतिम समय की परेशानियों से बचने के लिए नोटिस में उल्लिखित रिमोट ई–वोटिंग निर्देशों का पालन करके इसे पुनः प्राप्त कर सकते हैं।

- सदस्यों को बेहतर अनुभव के लिए लैपटॉप के माध्यम से बैठक में शामिल होने के लिए प्रोत्साहित किया जाता है।
- इसके अलावा सदस्यों को बैठक के दौरान किसी भी व्यवधान से बचने के लिए कैमरे की सुविधा के उपयोग को अनुमति देनी होगी और अच्छी गति के इंटरनेट का उपयोग करना होगा।
- कृपया ध्यान दें कि मोबाइल डिवाइस या टैबलेट या लैपटॉप से जुड़ने वाले सदस्यों को अपने संबंधित नेटवर्क में उतार-चढ़ाव के कारण ऑडियो/ वीडियो में व्यवधान का अनुभव हो सकता है। अतः किसी भी प्रकार की उपर्युक्त समस्याओं से बचने के लिए स्टेबल वाई-फाई या लैन कनेक्शन का उपयोग करें।

be displayed. Please note that the members who do not have the User ID and Password for e-Voting or have forgotten the User ID and Password may retrieve the same by following the remote e-Voting instructions mentioned in the notice to avoid last minute rush.

- 2. Members are encouraged to join the Meeting through Laptops for better experience.
- 3. Further Members will be required to allow Camera and use Internet with a good speed to avoid any disturbance during the meeting.
- 4. Please note that Participants Connecting from Mobile Devices or Tablets or through Laptop connecting via Mobile Hotspot may experience Audio/Video loss due to Fluctuation in their respective network. It is therefore recommended to use Stable Wi-Fi or LAN Connection to mitigate any kind of aforesaid glitches.